## **WooCommerce OptimusX**

by: Extednonsextendons.com/

• email: info@extednons.com

#### 1 Installation Guide

This is a quick guide on installation, and updating.

### 1.1 Plugin Installation

To install WooCommerce Product plugin you must have a working and latest version of WordPress and WooCommerce plugin already installed. For information on installing the WordPress, please see the WordPress Codex - Installing WordPress. For installing the WooCommerce and configure the shop please visit the following link WooThemes - Installing WooCommerce.

• Now the next step is the **WooCommerce OptimusX**. In the full .ZIP archive you have downloaded from **Codecanyon.net** you will find file. This file is the installable .ZIP archive you can install via WordPress.

Now is time to install **WooCommerce OptimusX**, please read these steps carefully.

## **Installing from WordPress**

Follow the steps bellow to install from WordPress Admin Dashboard

- Navigate to Plugins
- Click Install Plugins and click Add New
- Click the Upload Plugin button
- Navigate the .ZIP file on your computer and click Install Now
- When installation is done please click Activate to activate plugin

# **Installing using FTP**

Follow the steps bellow to install using FTP

- Unzip the file to a desired location on your computer. These extracted files will be uploaded later via FTP
- Connect to your server via FTP (Use FileZilla or any other FTP client)

- Navigate to /wp-content/plugins/ server directory
- Locate the local directory where you have unzipped the ext\_woo\_abandoned\_cart.zip archive
- Upload local folder /Extendons-woocommerce-Direct-checkout/ to remote /wp-content/plugins/
- To activate the newly installed plugin navigate to Plugins and click the Activate button within the **WooCommerce OptimusX**

## 1.2 Plugin Updates

## **Update from WordPress Admin**

Follow the steps bellow to update from WordPress Admin Dashboard

- Navigate to Plugins
- Find the currently installed WooCommerce OptimusX and click Deactivate
- After deactivation click Delete to remove the old version (your saved setting will not be lost)
- Click Install Plugins and click Add New
- Click the Upload Plugin button
- Navigate the new version archive .ZIP on your computer and click Install Now
- When installation is done please click Activate to activate plugin

## **Update using FTP**

Follow the steps bellow to update using FTP

- Unzip the new version archive .ZIP file to a desired location on your computer. These extracted files will be uploaded later via FTP
- Connect to your server via FTP (Use FileZilla or any other FTP client)
- Navigate to /wp-content/plugins/ server directory and delete the current plugin folde
- Locate the local directory where you have unzipped the new version archive .ZIP file
- Upload local folder to remote /wp-content/plugins/

#### 2 User Guide

After installation of plugin, login to admin panel and flush your cache storage.

## 2.1 How to Enable/Disable OptimusX Plugins

At the backend end go to **Woocommer > Woocommerce OptimusX**. Here you will find all the plugins that are a part of OptimusX with information about version numbers. You have the option to enable/disable each plugin here.

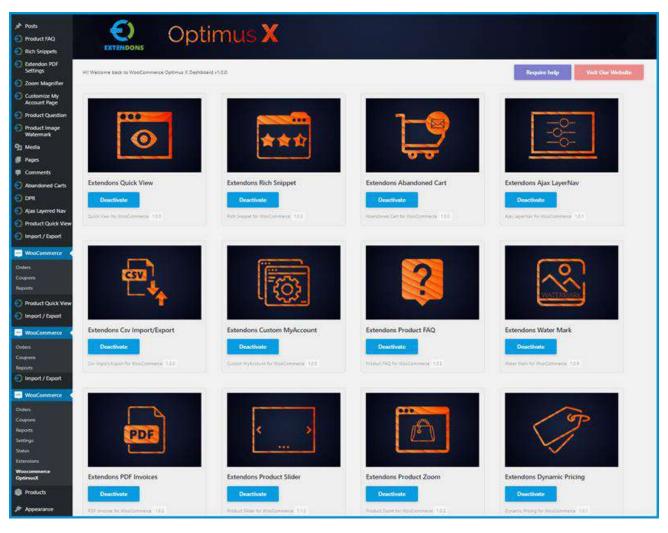